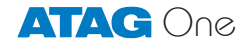

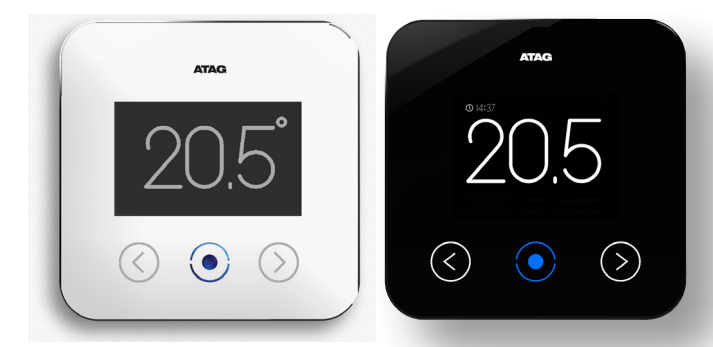

**NL GB D F I**

Korte installatiehandleiding Quick start guide Schnellstartanleitung Guide d'installation rapide Guida rapida

## Basisbediening ATAG One thermostaat

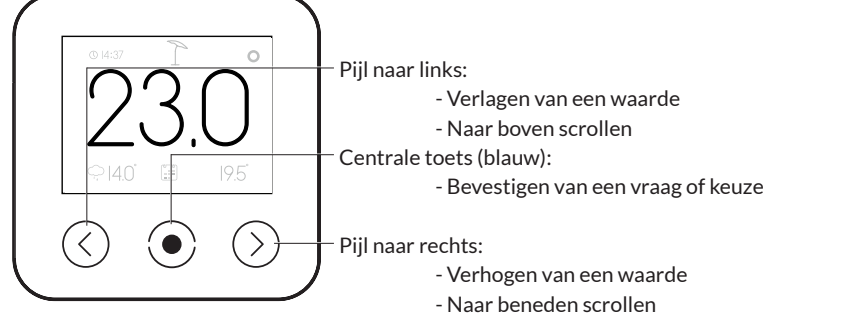

TIP: Als het beeldscherm donker of gedimd is kan deze geactiveerd worden door een van de toetsen aan te raken.

#### Basisweergave

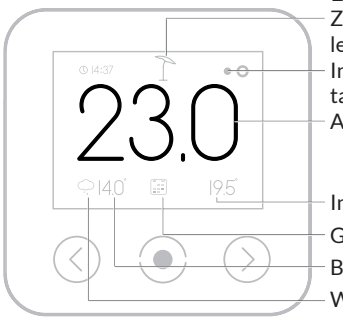

Zomer-eco modus (alleen bij weersafhankelijk regelen)

Indicatie ketel in bedrijf (continu **>** cv / knippert **>** tapwater)

Actuele ruimtetemperatuur

Ingestelde (of gevraagde) temperatuur

Gekozen functie (in dit geval volgens klokprogramma)

Buitentemperatuur (online of van buitenvoeler)

Weer-symbool (alleen indien online)

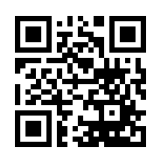

Bekijk de instructiefilmpjes op het ATAG Verwarming Youtube-kanaal

## Welkom bij ATAG One, dé thermostaat.

Houd uw WiFi-netwerkbeveiligingssleutel (WiFi-code) van uw thuisnetwerk bij de hand. Geef deze code niet aan derden.

Zorg dat uw smartphone of tablet verbonden is met uw WiFi-thuisnetwerk.

- 1. Download One-app op uw smartphone en/of tablet. Ga naar de Playstore/Appstore en zoek op: atag one.
- 2. Verbinding maken met ATAG One thermostaat. Bij eerste opstart: **Kies** uw taal en volg de stappen tot WIFI CONFIGU-RATIE en kies: "APP", "DIRECT" of "NIET NU". Bij reeds aangesloten One: Ga naar INSTELLINGEN / CONFIGURATIE / WI-FI RECONFIGURATIE en kies: "APP", "DIRECT" of "NIET NU"

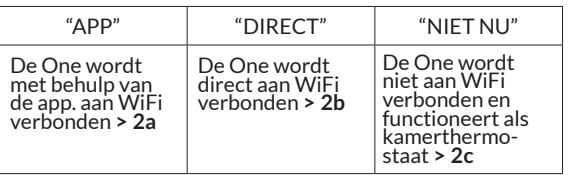

2a.Kiest u "APP" > Start One-app.

**Kies** Wi-Fi configuratie.

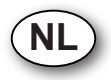

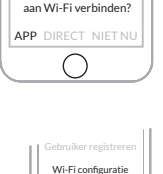

6

WIFI CONFIGURATIE Hoe wilt u uw ATAG One

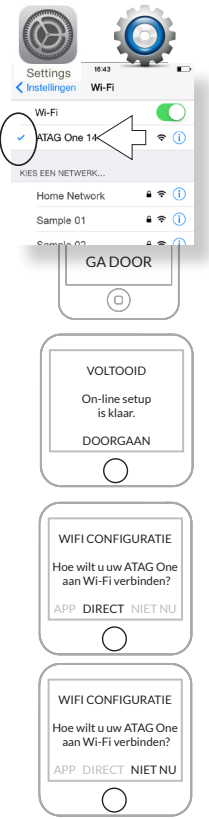

Ga naar INSTELLINGEN-WIFI van uw smartphone/tablet.

- **Selecteer** ATAG One XXXXX en wacht tot het vinkje wordt getoond.

- **Kies** GA DOOR.

Ga terug naar One-app.

Volg alle stappen op One-app en One thermostaat.

De verbindingen zijn nu VOLTOOID!

- **Kies** DOORGAAN.

2b.Kiest u "DIRECT" dan volgen een aantal stappen.

- **Selecteer** het juiste NETWERK.
- **Vul** het Wi-Fi WACHTWOORD in. Online setup is klaar.
- **Kies** DOORGAAN.
- 2c. Kiest u "NIET NU" dan volgen een aantal stappen voor het instellen van de datum en tijd. De One wordt dan niet verbonden met het Wi-Fi netwerk en functioneert offline als kamerthermostaat.

Om gebruik te kunnen maken van alle diensten moet nu een account aangemaakt worden.

3. Maak vanuit het inlogscherm op One-app een account aan:

#### - **Kies** Gebruiker registreren

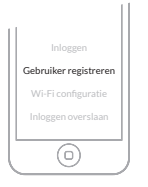

Zorg dat uw smartphone of tablet verbonden is met hetzelfde WiFi-thuisnetwerk als uw One. Controleer dit bij INSTELLINGEN-WIFI van uw smartphone/tablet.

4. Volg alle stappen op ATAG One-app

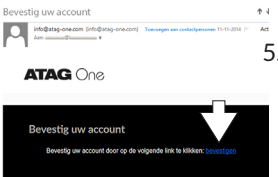

color in 1979. Et al. Village and the process of the RES 2007. At Malius

5. **Bevestig** de link in de email (controleer zo nodig de spambox).

- 6. Login op One-app met uw nieuwe accountgegevens
- **Kies** INLOGGEN
- **Kies** ZOEKEN
- **Kies** uw One XXXXX
- **Kies** VERBINDEN

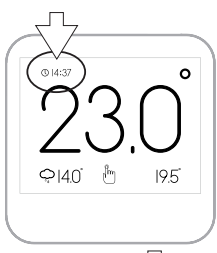

Controle voor succesvolle verbinding: De tijd op de ATAG One thermostaat moet gelijk zijn aan de tijd op uw smartphone/tablet.

Uw inloggegevens kunt u nu ook gebruiken om in te loggen op portal.atag-one.com

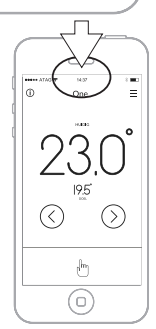

Bekijk de instructiefilmpjes op het ATAG Verwarming Youtube-kanaal:

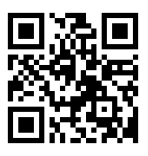

atag-one.com

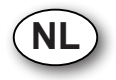

## Basic Operation ATAG One thermostat

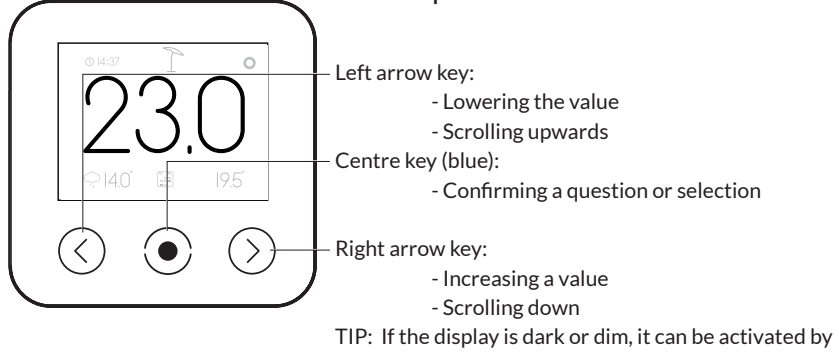

touching one of the keys.

## Default readout screen

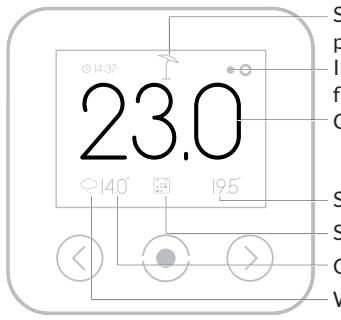

Summer eco mode (Only for weather dependent purposes)

Indication boiler in operation (continuously **>** cv / flashing **>** DHW)

Current room temperature

Set (or required) temperature

Selected function (in this case, according to schedule)

Outside temperature (online or from outdoor sensor)

Weather icon (only when online)

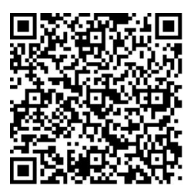

Watch the instructions video on Youtube.

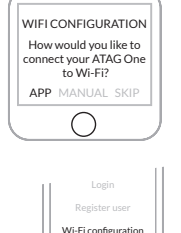

6

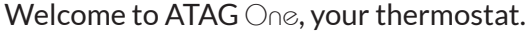

Keep the Network security key or Wi-Fi code handy. Do not give the code to third parties.

You must have your smart phone or tablet connected to your wireless network.

- 1. Download One-app on your smart phone and/or tablet. Go to the Playstore/Appstore and search for: atag one.
- 2 ATAG One thermostat.

At first start:

Select your language and follow the steps until CON-FIGURE and choose: "APP", "MANUAL" or "SKIP". (When One is already connected: Go to SETTINGS/ CONFIGURATION/WI-FI RECONFIGURATION

and select: "APP", "MANUAL" or "SKIP").

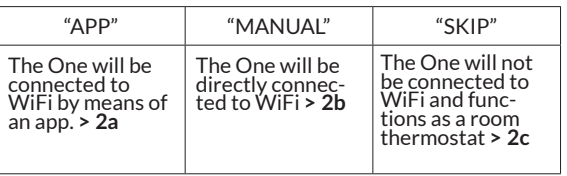

2a.When choosing "APP" > Start One-app.

**Press Wi-Fi configuration.** 

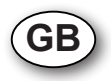

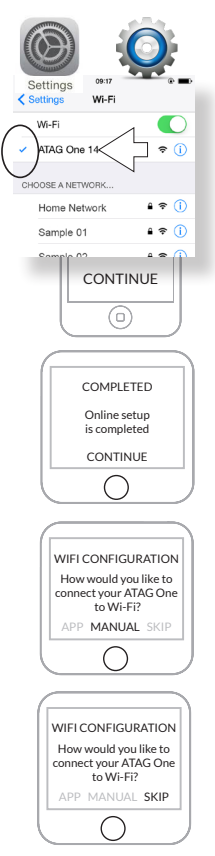

Go to SETTINGS/Wi-Fi of your smart phone or tablet. **Select** ATAG One xxxxxxxx and wait until the blue check mark is shown.

Press CONTINUE.

Return to the One-app.

**Follow** the steps on One-app and One thermostat.

The setup is now COMPLETED!

- **Press** CONTINUE.

2b.When choosing "MANUAL" follow a few steps.

- **Select** the right NETWORK.
- **Fnter the Wi-Fi PASSWORD.** On-line setup is complete.
- **Press** CONTINUE.
- 2c. When choosing "SKIP" follow the steps for adjusting time and date. The One will not be connected to the Wi-Fi network and will function offline as a room controller.

To use all features and services an account has to be created.

3. Create from the login screen from One app an account:

#### - **Press** REGISTER USER

Take care your smart phone or tablet is connected to the same wireless network as your One. Check this at SETTINGS/Wi-Fi of your smart phone or tablet.

4. Follow all steps on One-app.

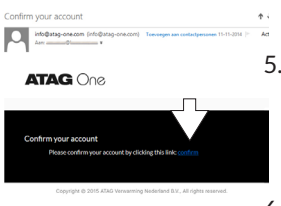

Register user

⊙

- 5. Open your e-mail (check your spam box, if necessary) and press the activation text.
- 6. Log in with your email address and the password you created previously
- **Press** LOGIN
- **Press** SEARCH
- **Select** your One XXXXX
- **Press** CONNECT

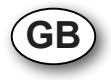

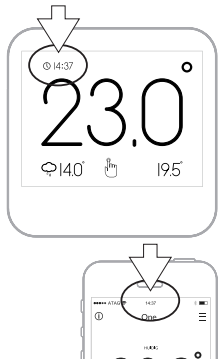

Check for a successful connection: Compare the displayed time of the One thermostat with the time on your smart phone or tablet. This must be equal.

You can now also use your account to login at: portal.atag-one.com

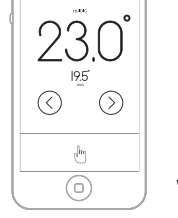

Watch also the instruction films on Youtube:

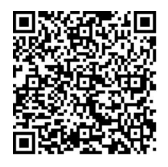

atagheating.com

#### Bedienungsgrundlagen ATAG One Thermostat.

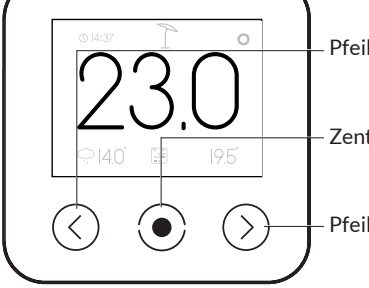

Pfeil nach links:

- Senken eines Wertes

- Nach oben scrollen

Zentrale Taste (blau):

- Bestätigung einer Frage oder Auswahl

Pfeil nach rechts:

- Erhöhen eines Wertes

- Nach unten scrollen

TIPP: Sollte das Display abgedunkelt oder ausgeblendet sein, kann dieses durch das Berühren einer Taste aktiviert werden.

# Basisanzeige

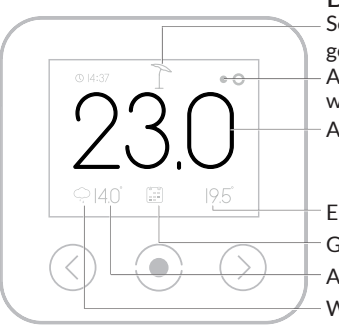

Sommerabschaltung (nur wenn witterungsgeführt gesteuert)

Anzeige Kessel in Betrieb (ständig **>** cv / blinkt **>**  warmwasser)

Aktuelle Zimmertemperatur

Eingestellte (oder erwünschte) Temperatur Gewählte Funktion (in diesem Fall gemäß Uhrzeit-Programm) Außentemperatur (online oder über Außensensor) Wetter-Symbol (nur online)

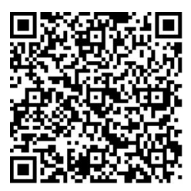

Sehen Sie sich die Instruktionsfilme auf dem YouTube-Kanal von ATAG One an.

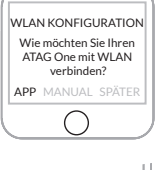

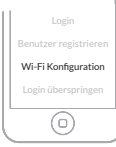

## Willkommen bei ATAG One, Ihrem Thermostaten.

Legen Sie den WLAN-Netzwerksicherungsschlüssel (WLAN-Code) Ihres Heimnetzwerkes bereit. Geben Sie diesen Code nicht an Dritte weiter. Sorgen Sie dafür, dass Ihr Smartphone oder Tablet-PC mit Ihrem WI AN-Heimnetzwerk verbunden ist.

- 1. Laden Sie die ATAG One-App auf Ihr Smartphone und/oder Ihren Tablet-PC. Besuchen Sie den Google Playstore/Apple Appstore und geben Sie den Suchbegriff atag one ein.
- 2 ATAG One Thermostat:

Erstnutzung:

**Wählen** Sie die gewünschte Sprache und folgen Sie den Schritten bis zum Menüpunkt VERBINDEN und wählen Sie: "APP", "MANUAL" oder "SPÄTER".

(Im Falle eines bereits angeschlossenen ATAG One: Gehen Sie zu EINSTELLUNGEN/KONFIGURATION/WLAN-

KONFIGURATION und wählen Sie: "APP", "MANUAL" oder "SPÄTER").

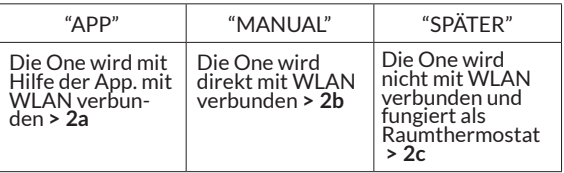

2a. Wenn Sie "APP" wählen > Starten Sie die ATAG One-App.

- **Wählen** Sie Wi-Fi Konfiguration. **D**

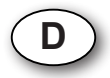

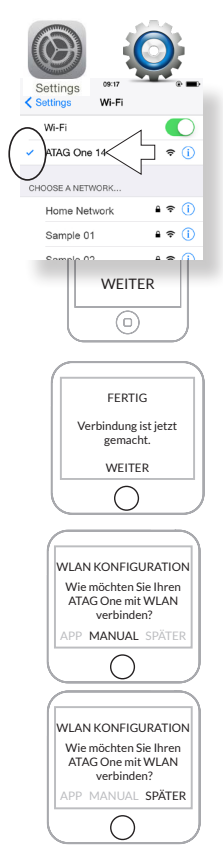

Gehen Sie im Menü Ihres Smartphones/Tablet-PCs zum Menüpunkt WLAN-EINSTELLUNGEN-WIFI.

- **Wählen** Sie ATAG One XXXXX und warten Sie, bis das Häkchen erscheint.

- **Wählen** Sie WEITER

Kehren Sie zur ATAG One-App zurück.

Folgen Sie sämtlichen Schritten der ATAG One-App und des ATAG One-Thermostaten.

Die Verbindung ist nun hergestellt und nutzbar.

- **Wählen** Sie WEITER

2b.Sollten Sie sich für MANUAL entscheiden, folgen einige Schritte.

- **Wählen** Sie das richtige Netzwerk.
- **Geben** Sie das WLAN-Passwort ein. Online Setup is abgeschlossen.

- **Wählen** Sie WEITER.

2c. Sollten Sie sich für SPÄTER entscheiden, folgen einige Schritte zum Einstellen von Datum und Uhrzeit. Der ATAG One wird dann nicht mit dem WLAN-Netzwerk verbunden und fungiert offline als Raumthermostat.

Um alle Dienste nutzen zu können, muss jetzt ein Konto angelegt werden.

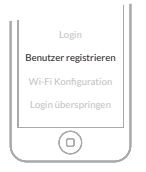

3. Erstellen Sie vom Anmeldeschirm der ATAG One-App aus Ihr Nutzerkonto. Wählen Sie Benutzer registrieren.

Sorgen Sie dafür, dass Ihr Smartphone oder Tablet-PC mit demselben WLAN-Heimnetzwerk verbunden ist wie Ihr ATAG One. Überprüfen Sie die WLAN-EINSTELLUNGEN Ihres Smartphones/Tablet-PCs.

4. Befolgen Sie die von der ATAG One-App angezeigten Schritte.

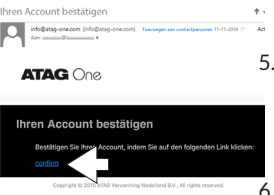

- 5. **Bestätigen** Sie den Link in der E-Mail (überprüfen Sie, sofern nötig, Ihren Spam-Ordner).
- 6. Melden Sie sich mit Ihren Daten aus Ihrem Nutzerkonto bei der ATAG One-App an. **Wählen** Sie Login. **Wählen** Sie die Schaltfläche SUCHEN. **Wählen** Sie Ihren One XXXXX aus. **Wählen** Sie die Schaltfläche VERBINDEN.

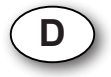

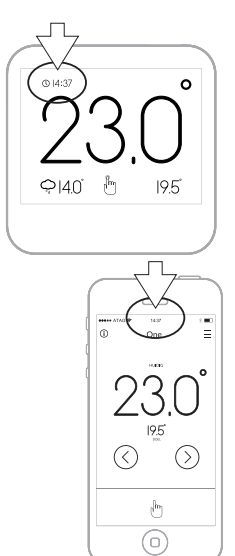

TIPP: Ist die Verbindung erfolgreich hergestellt worden, muss die Uhrzeit auf dem ATAG One Thermostaten mit der Uhrzeit auf Ihrem Smartphone/Tablet-PC übereinstimmen.

Sie können Ihre Anmeldedaten jetzt auch zur Anmeldung auf der Website portal.atag-one.com nutzen.

Weitere Hinweise zur Bedienung und den Funktionen Ihres ATAG One erhalten Sie auf YouTube unter ATAG One.

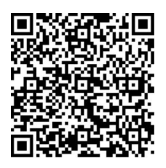

atagheating.com

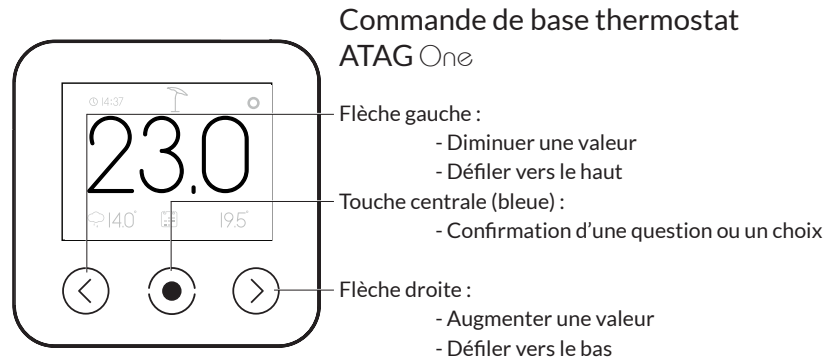

CONSEIL : Si l'écran est foncé ou en veilleuse, il peut être activé en activant une des touches.

# Affichage de base

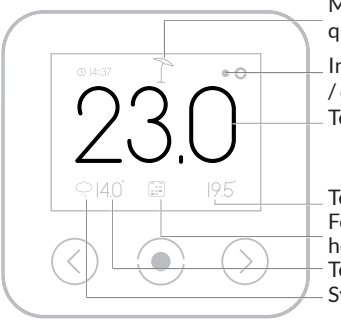

Mode été-éco (uniquement avec régulation climatique)

Indication chaudière en fonctionnement (continu **>** cv / clignote **>** eau du robinet) Température ambiante actuelle

Température réglée (ou demandée) Fonction choisie (dans ce cas-ci suivant programme horloge)

Température extérieure (en ligne ou sonde extérieure) Symbole météo (uniquement en ligne)

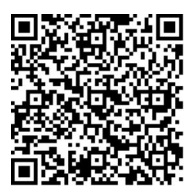

Regardez les petits films d'instructions sur de canal Youtube ATAG One

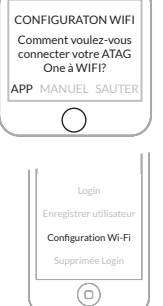

## Bienvenue chez ATAG One, LE thermostat.

Gardez votre clé de sécurité réseau (code WiFi) de votre réseau domestique près de la main.

Ne communiquez jamais ce code à des tierces personnes. Veillez à ce que votre smartphone ou tablette soit connecté à votre réseau WiFi domestique.

1. Téléchargez l'app One sur votre smartphone et/ou tablette.

Allez sur Playstore/Appstore et cherchez : atag one.

2. Thermostat ATAG  $\bigcap_{n\geq 0}$ 

Au premier démarrage :

Sélectionnez votre langue et suivez les étapes jusqu'à CONFIGURER et choisissez : "APP", "MANUEL" ou "SAUTER".

(Si One est déjà raccordé : allez à REGLAGES/ CONFIGURATION/RECONFIGURATION WI-FI et choisissez CONFIGURER : "APP", "MANUEL" ou "SAUTER").

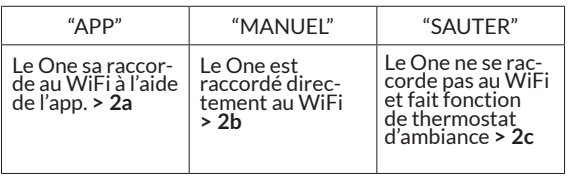

- 2a.Vous choisis > Démarrage One-app.
	- **Choisissez** Configuration Wi-Fi.

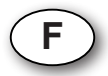

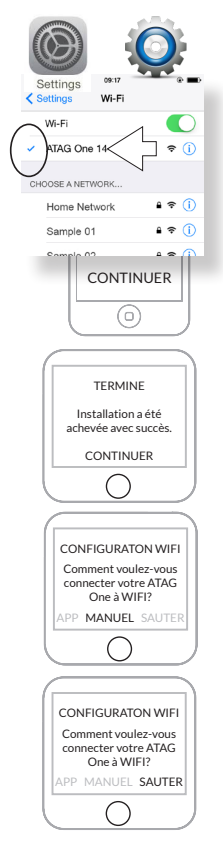

Allez à REGLAGES-WIFI de votre smartphone/tablette. Sélectionnez ATAG One XXXXX et attendez l'apparition de la coche.

- **Choisissez** CONTINUER.

Retournez vers One-app.

Suivez toutes les étapes sur One-app et One thermostat.

Les connexions sont maintenant TERMINEES !

- **Choisissez** CONTINUER.

2b. Sélectionnez "MANUEL" des étapes pour le réglage.

- **Sélectionnez** le bon RÉSEAU.
- **Entrer** MOT DE PASSE Wi-Fi.

Installation en ligne terminée.

- **Choisisez** CONTINUER.
- 2c. Si vous sélectionnez "SAUTER" des étapes pour le réglage de la date et de l'heure suivront. Le One ne sera pas connecté au réseau Wi-Fi et fonctionnera alors hors ligne en tant que thermostat d'ambiance.

Pour pouvoir profiter de tous les services, il faut maintenant créer un compte.

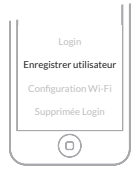

3. Créez un compte à partir de la fenêtre de connexion sur One-app een : Sélectionnez Enregistrer utilisateur

Veillez à ce que votre smartphone ou tablette soit connecté au même réseau WiFi domestique que votre One. Vérifiez ceci dans les REGLAGES –WiFi de votre smartphone/tablette.

4. Suivez toutes les étapes sur ATAG One-app

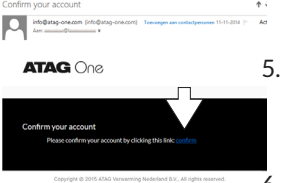

- 5. Confirmez le lien dans l'e-mail (si besoin, contrôlez le spam box).
- 6. Connectez-vous sur One-app avec vos nouvelles données de compte
- **Sélectionnez** CONNECTER
- **Sélectionnez** CHERCHER
- **Sélectionnez** votre One XXXXX
- **Sélectionnez** CONNECTER

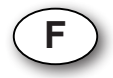

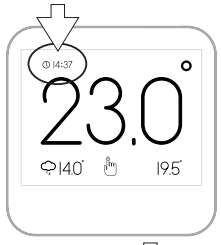

Contrôle pour une connexion réussie : L'heure sur le thermostat ATAG One doit être la même que celle sur votre smartphone/tablette.

Vous pouvez maintenant aussi utiliser vos données d'accès pour vous connecter sur portal.atag-one.com

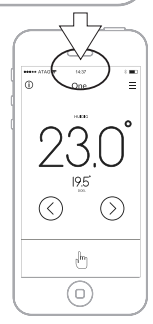

Regardez également les petits films d'instructions sur de canal Youtube ATAG Chauffage:

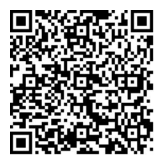

atagheating.com

## Utilizzo di base del termostato ATAG One

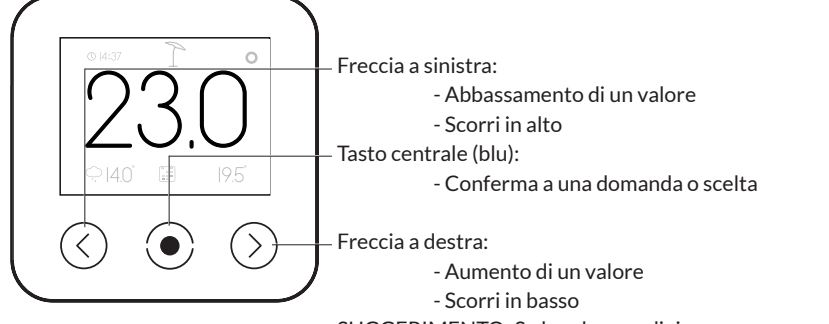

SUGGERIMENTO: Se lo schermo diviene scuro o meno luminoso può essere attivato toccando uno dei tasti.

Indicazioni di base

Commutazione Estiva (Solo a regolazione climatica)

Indicazione di caldaia in funzione (continuo **>** cv / lampeggia **>** acqua calda)

Temperatura ambientale attuale

Temperatura impostata (o richiesta)

Funzione selezionata (in questo caso secondo il programma di ora)

Temperatura esterna (online o del sensore esterno)

Simbolo del tempo atmosferico (solo online)

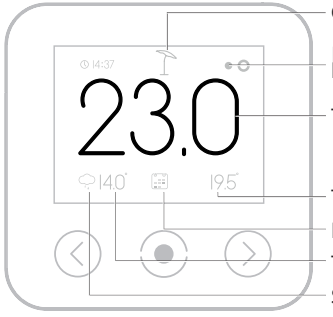

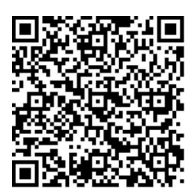

Visualizza i tutorial sul canale YouTube ATAG One

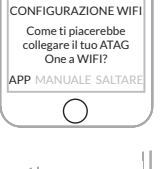

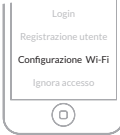

# Benvenuto in  $ATAG$   $\bigcap_{\mathcal{O}}$

Tieni a portata di mano la tua chiave di sicurezza della rete WiFi (codice WiFi) della tua rete domestica. Non rendere noto questo codice a terzi. Assicurati che il tuo smartphone o tablet sia collegato alla tua rete WiFi domestica.

- 1. Scarica l'applicazione One-app sul tuo smartphone e/o tablet. In Playstore/Appstore cerca atag one.
- 2. Termostato ATAG One.

Al primo avvio:

Seleziona la tua lingua e segui i passaggi fino a CONNETTERE e seleziona: "APP", "MANUALE" o "SALTARE".

(In caso di One già collegato: Vai su IMPOSTAZIONI/ PROGRAMMAZIONE/RECONFIGURAZIONE WIFI e seleziona CONNETTERE: "APP", "MANUALE" o "SALTARE").

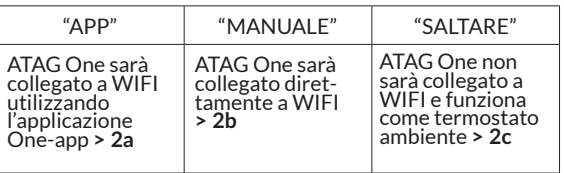

**I**

2a.Avvia la One-app.

- **Seleziona** la Configurazione Wi-Fi.

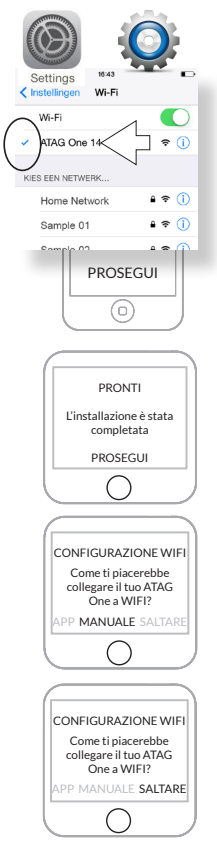

Vai su IMPOSTAZIONI-WIFI del tuo smartphone/tablet. Seleziona ATAG One XXXXX e attendi che compaia il segno di spunta.

- **Seleziona** PROSEGUI.

Ritorna a One-app.

Segui i passaggi sulla One-app e sul termostato One.

I collegamenti ora sono PRONTI!

- **Seleziona** PROSEGUI.

2b.**Seleziona** "MANUELE" e segui i vari passaggi.

- **Seleziona** la RETE corretta.
- **Inserire** la PASSWORD Wi-Fi. Il setup on-line è completato.
- **Seleziona** PROSEGUI.
- 2c. Seleziona SALTARE e segui i vari passaggi per l'impostazione di data e orario. Il termostato One non viene così collegato alla rete Wi-Fi e funziona offline come termostato ambientale.

Per potere utilizzare tutti i servizi è necessario creare un account.

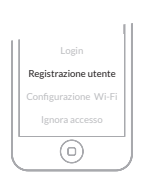

3. Dalla schermata di login della One-app crea un account: Seleziona Registrazione utente

Assicurati che il tuo smartphone o tablet sia collegato alla stessa rete WiFi domestica del tuo One. Verifica questo nelle IMPOSTAZIONI-WIFI del tuo smartphone/tablet.

4. Segui tutti i passaggi nella One-app

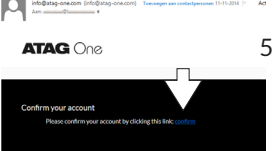

Convision @ 2015 ATAC Venus

Confirm value account

5. Conferma il link nella e-mail (se necessario controlla la casella spam).

**I**

- 6. Accedi alla One-app con i dati del tuo account
- **Seleziona** ESEGUI IL LOGIN
- **Seleziona** CERCA
- **Seleziona** il tuo One XXXXX
- **Seleziona** COLLEGA

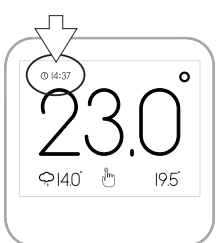

Verifica di collegamento eseguito con successo: L'orario riportato sul termostato ATAG One deve essere uguale a quello del tuo smartphone/tablet.

Puoi ora utilizzare i tuoi dati di accesso anche per accedere a portal.atag-one.com

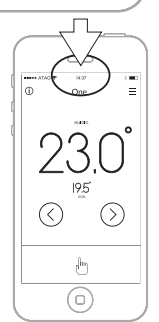

Visualizza anche i tutorial sul canale YouTube ATAG One:

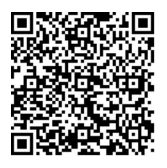

atagheating.com

Wijzigingen voorbehouden. Changes reserved. E.& O. E. Änderungen und Irrtümer vorbehalten. Modifications reservée. Modifiche riservate.